## **SchoolCityHelp**

# *Student Login, Assessments and Results*

#### **STUDENT: How to Log into SchoolCity**

- 1. Navigate to the Washoe County School District website: **[washoeschools.net](https://www.washoeschools.net/)**
- 2. Select the **[Students and Parents](https://www.washoeschools.net/site/Default.aspx?PageType=1&SiteID=4&ChannelID=57&DirectoryType=6)**  $\bullet$  menu tab, then the **SchoolCity**  $\bullet$  link shown alphabetically on the list.

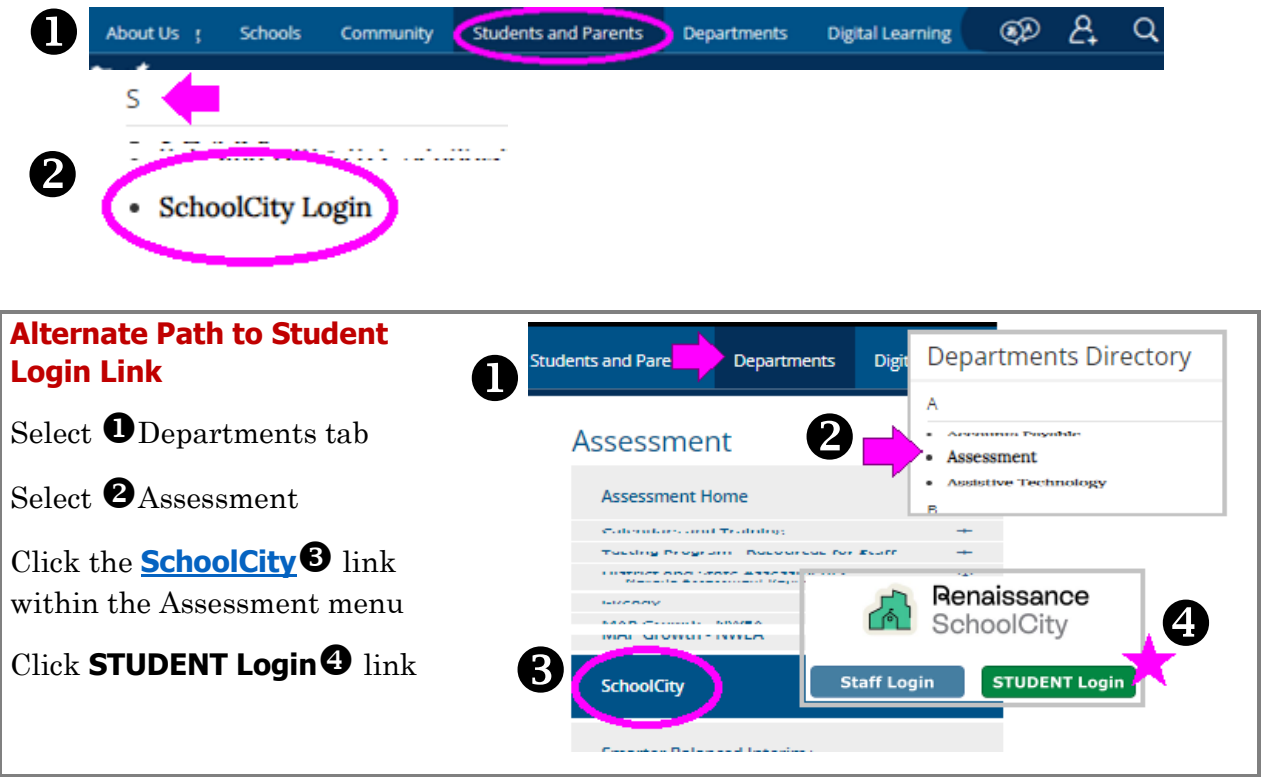

3. To log in to SchoolCity, click the **SAML<sup>6</sup>** button.

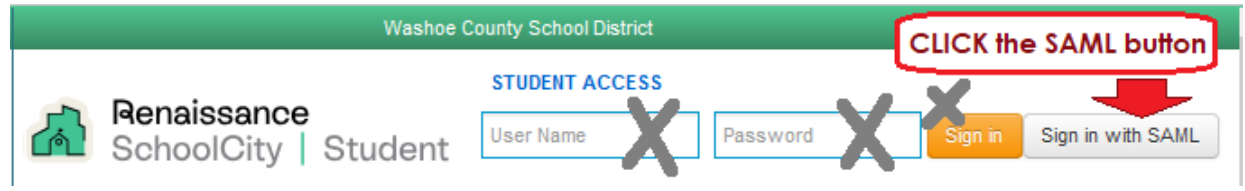

4. **OWN DEVICE OR LOG IN FROM HOME:** 

When logging into SchoolCity from a personal device or at home, students may be redirected to the district's "**federation**" sign in window. Enter the **StudentID@washoeschools.org** email address and same **password** used to log in to a school computer, then click the **Sign In** button.

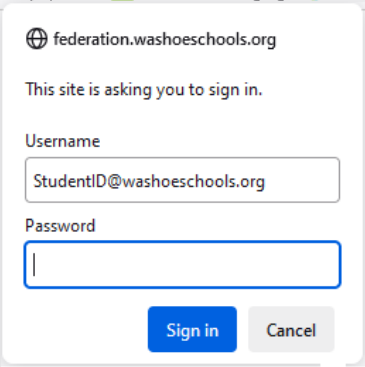

#### **STUDENT: How to Take an Assessment**

- 1. Click the "**TAKE ASSESSMENTS**" tile.
- 2. Click the assigned assessment shown on the list. There may be one or more assessments. Make sure to select the one that is assigned by your teacher.
- 3. **Help!** If the assigned assessment does not appear on the list, contact your teacher.

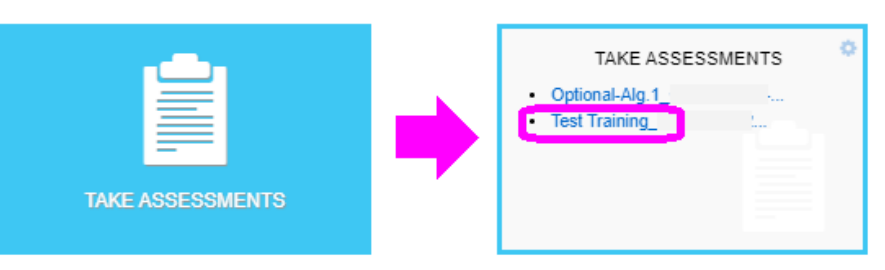

4. If required, enter the "Pin" number provided by the teacher.

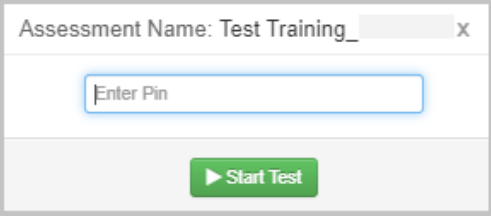

5. After answering each question, use buttons shown below to navigate through the test.

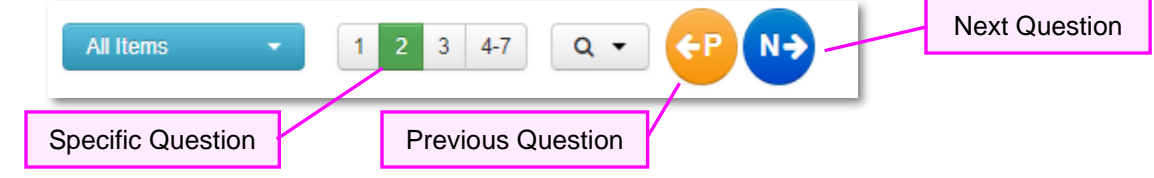

- 6. When you reach the last question, click the  $\Box$  Done $\rightarrow$   $\Box$  Done $\rightarrow$   $\Box$  button.
- 7. Take a moment to review your responses. Click a question number to return to the question if you want to check your answer.
- 8. Click the **∨**<sup>Submit</sup> [ **✓Submit** ] button and verify your submission when you are ready to turn in your test.

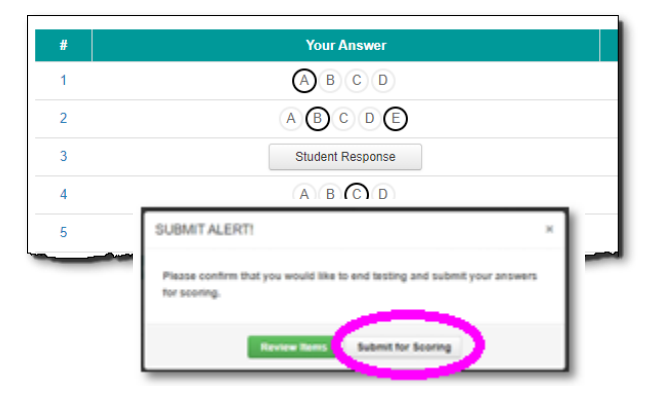

### **STUDENT: How to View Results**

- 1. Click the "**Review Scores**" tile.
- 2. There may be one or more assessments listed. Click any assessment on the list to view your results.

REVIEW SCORES **REVIEW SCORES** 

*TIP: Results may show individual answers, a final score, or no results may be available.*